## AllgäuDSL - Einrichtung Internetzugang

Konfiguration an der AVM Fritz!Box

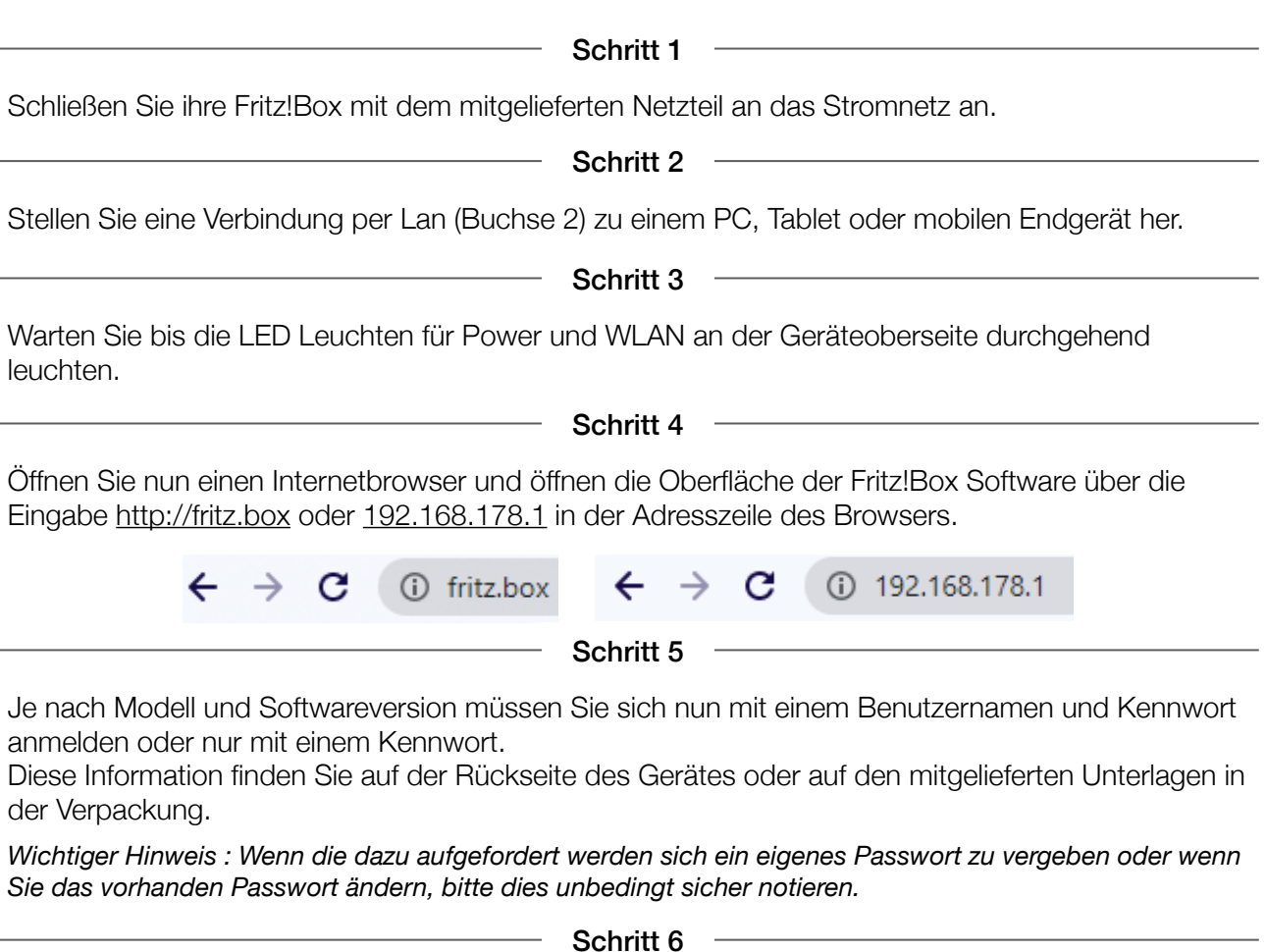

Nach dem Sie nun eingeloggt sind, erfolgt bei der Ersteinrichtung eine Datenschutzabfrage des Herstellers. Wenn Sie diese beantwortet haben startet der Einrichtungsassistent. Da dieser von uns nicht benötigt, bitte diesen durch einen Klick auf das Herstellersymbol (oben links) abbrechen. Bitte dazu einfach auf "Assistenten beenden klicken".

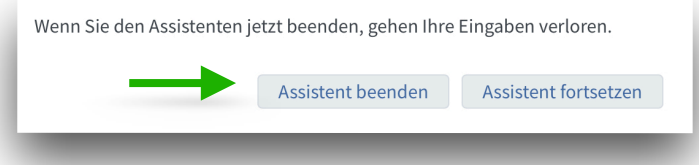

*Nur wenn Sie das Gerät neu erhalten haben oder zuvor auf Werkseinstellungen zurückgesetzt haben, ist der Schritt 6 notwendig.* ! *Dieser kann ansonsten übersprungen werden.*

Schritt 7

Bitte die Ansicht der Oberfläche in der Auswahl unten links durch einen Mausklick auf "Erweitert" wechseln.

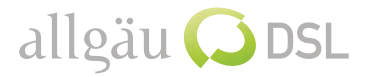

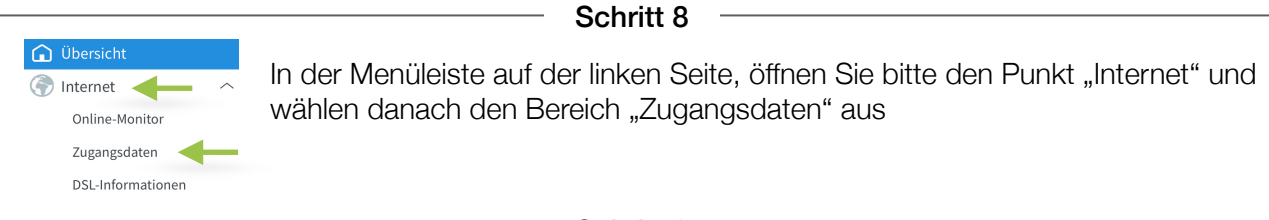

Schritt 9

Bei den jetzt sichtbaren Auswahlpunkten, wählen Sie bitte folgende Punkte "weitere Anbieter" und "anderer Anbieter" (siehe Abbildung) aus und hinterlegen im Feld "Namen" die Bezeichnung AllgaeuDSL.

Im darunter liegenden Bereich Anschluss wählen Sie bitte den Punkt "Anschluss an externes Modem oder Router" und "Internetverbindung selbst aufbauen" aus.

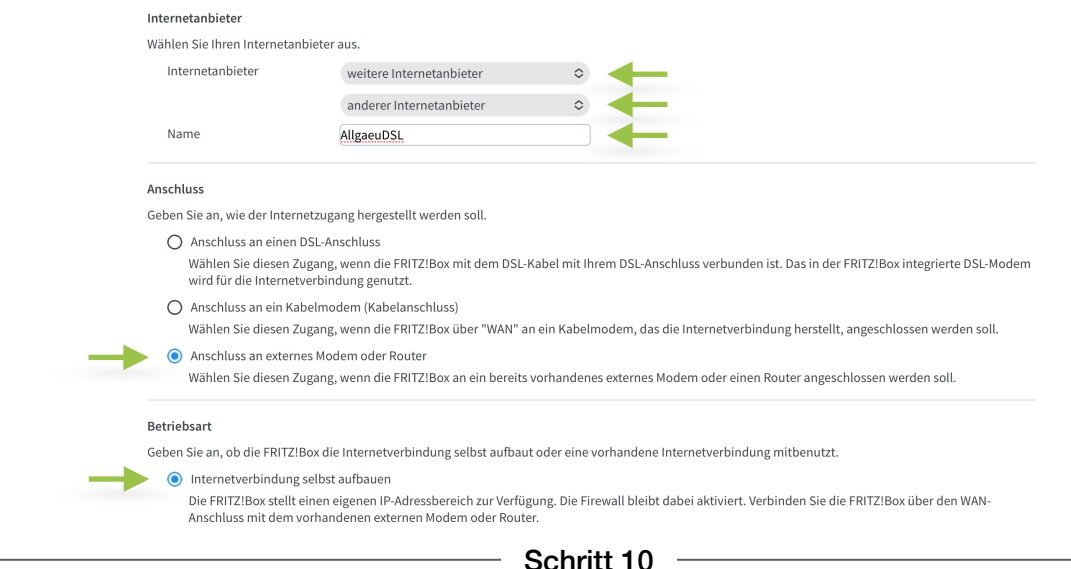

Etwas weiter unten auf der Seite können Sie nun Ihre persönlichen Internet-Zugangsdaten eingeben die Sie von uns erhalten haben. Bitte achten Sie auf die genaue Schreibweise.

Zusätzlich tragen Sie bitte die Geschwindigkeit Ihres Anschlusses ein.

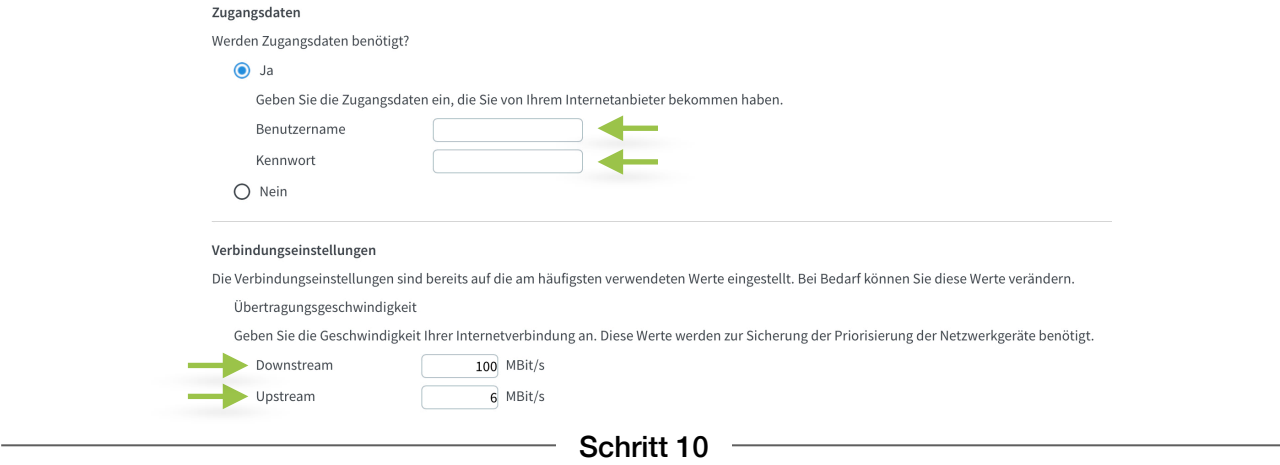

Zum Übernehmen der Einstellungen bitte jetzt nur noch auf den Button "Übernehmen" klicken.

Die Fritz!Box überprüft nun die Einstellungen und gibt Ihnen nach Abschluss eine Rückmeldung.

Fertig Es funktioniert etwas nicht so wie gewünscht?! Gerne helfen wir Ihnen am Telefon weiter unter der Rufnummer 08365 7914000.

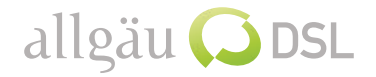